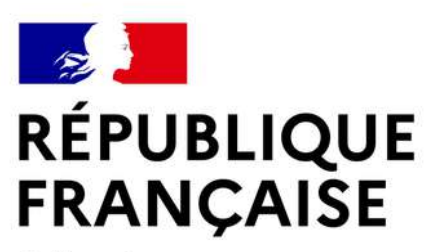

Liberté Égalité Fraternité

> **DÉPARTEMENT** DES SYSTÈMES D'INFORMATION

# TTU UTORIEL

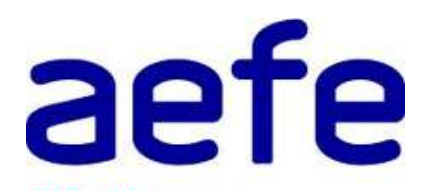

# **Activation** de la messagerie en aefe.fr **et du compte individuel The Contraction Contract Contract Contract Contract Contract Contract Contract Contract Contract Contract Contract Contract Contract Contract Contract Contract Contract Contract Contract Contract Contract Contract Contrac**

**Agence pour** l'enseignement français à l'étranger

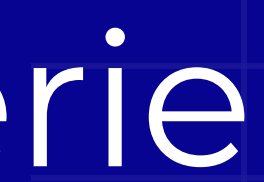

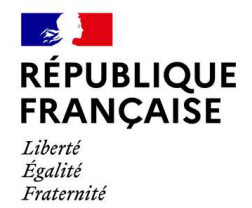

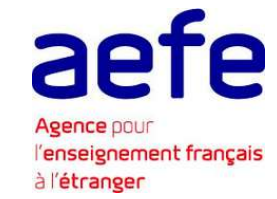

# Préambule

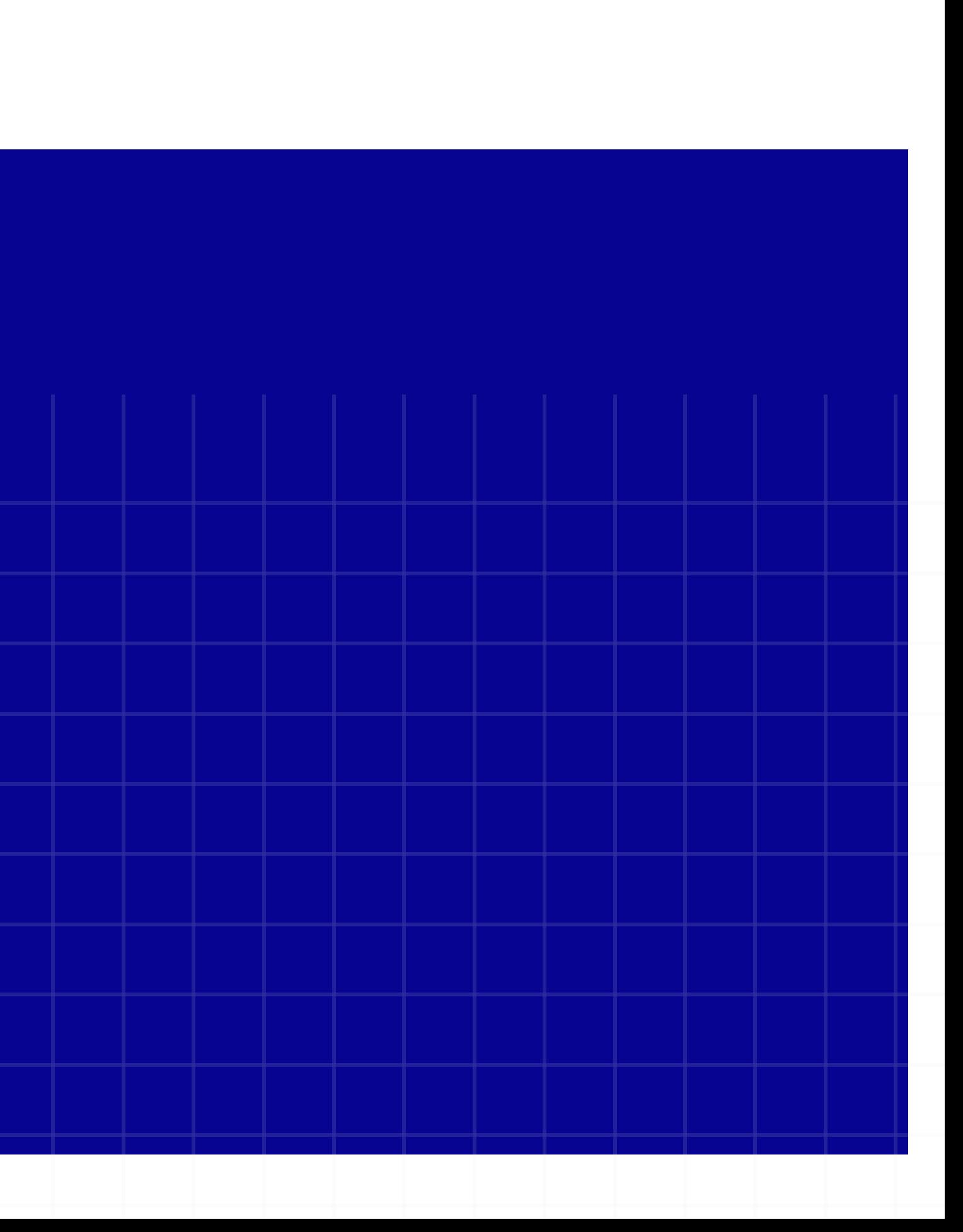

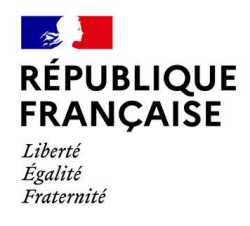

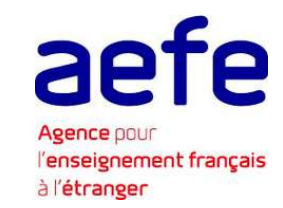

**En juin 2021, l'Agence pour l'enseignement français à l'étranger a initié une réforme numérique visant à la modernisation et à la sécurisation des systèmes d'information du réseau des établissements français à l'étranger.**

- aux applications AEFE;
- 
- professionnelles

à l'Intranet collaboratif de l'enseignement français à l'étranger ORION ; au vote électronique organisé dans le cadre des élections

Cette réforme repose sur une nouvelle solution de gestion des accès et des identités numériques (IAM-Identity Access Management) qui garantit l'authentification des personnels et l'accès sécurisé :

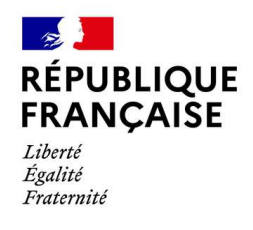

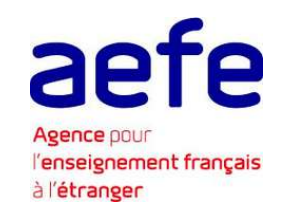

Le système d'identité numérique, déployé à l'échelle du réseau, passe par l'attribution d'une messagerie individuelle en aefe.fr et d'un compte numérique nominatif qui doivent être activés par chaque personnel.

**Tous les personnels (expatriés, résidents, personnels de droit local) de toutes les catégories d'établissements du réseau (EGD, conventionné et partenaires) sont concernés par cette démarche d'activation.**

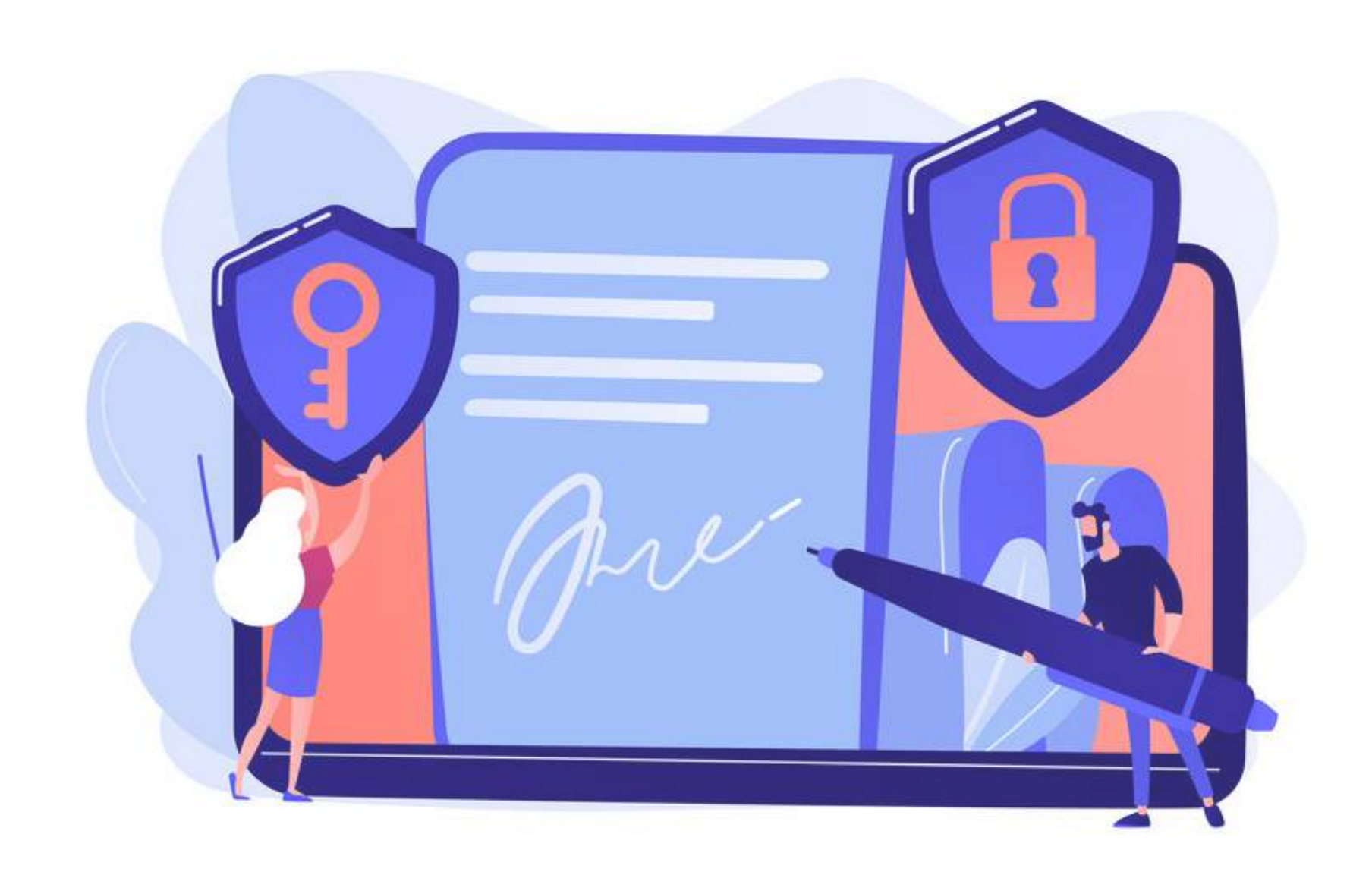

- l''activation de votre nouvelle messagerie en aefe.fr : étape 1
- 2
- l'activation de votre compte numérique individuel : étape 2
- votre accès sécurisé aux applications AEFE via ORION : étape 3

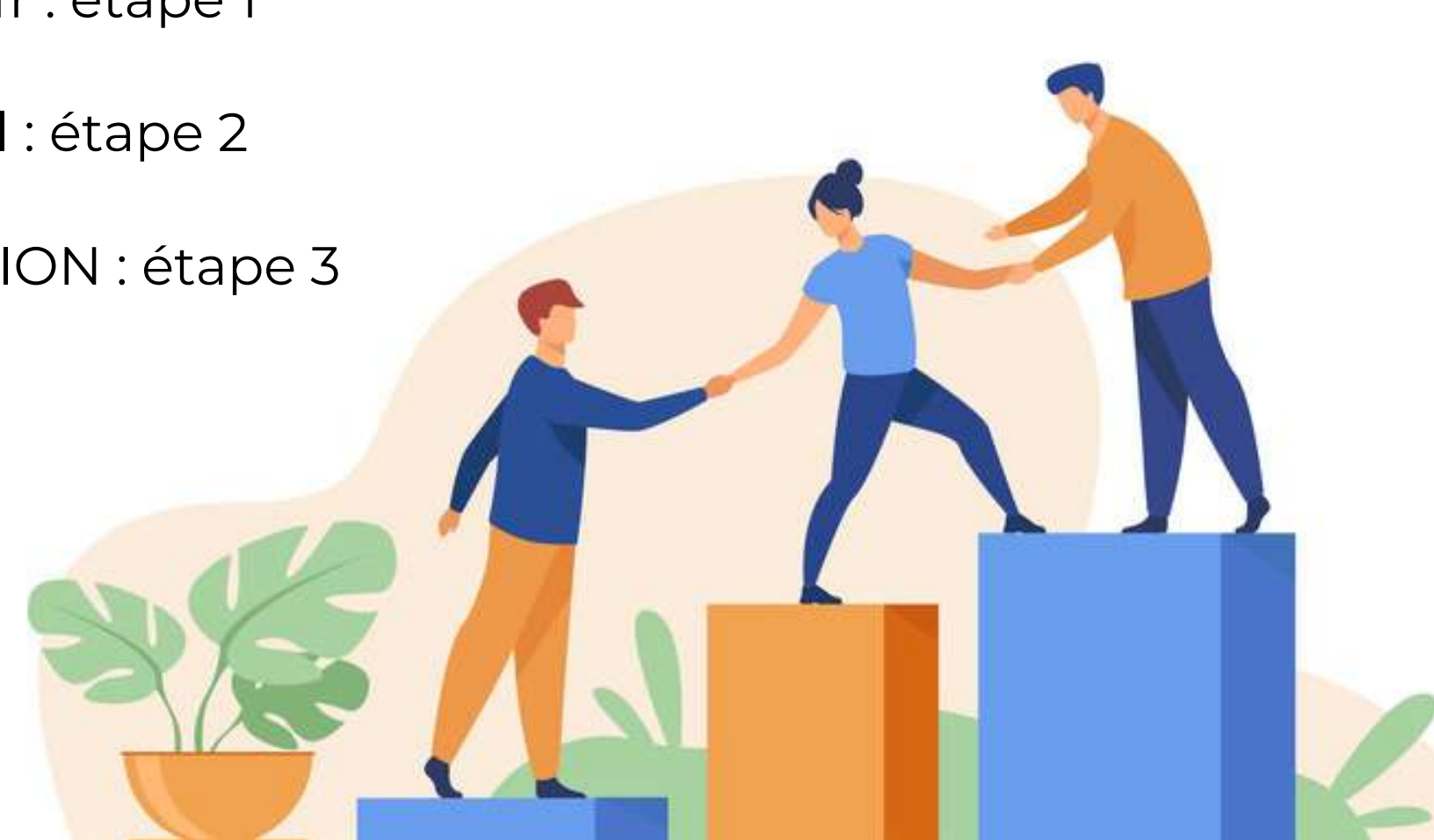

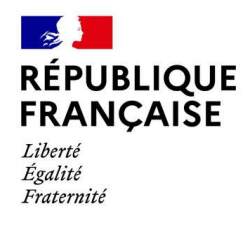

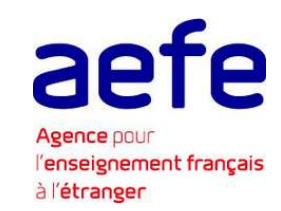

## **Ce guide reprend les étapes nécessaires à :**

1

3

# Activation de votre adresse de messagerie @aefe.fr

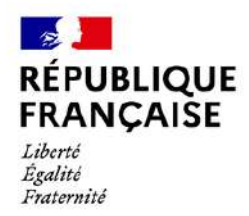

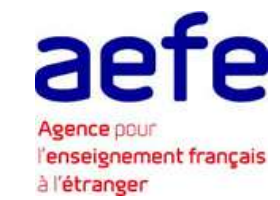

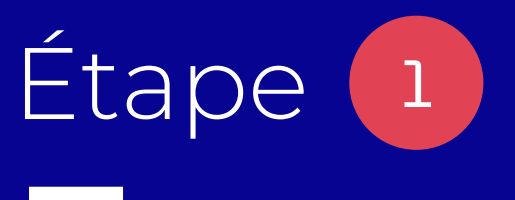

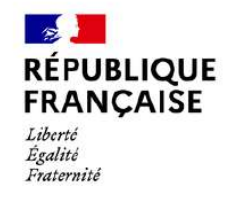

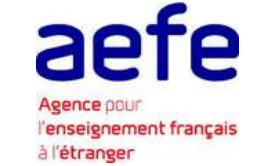

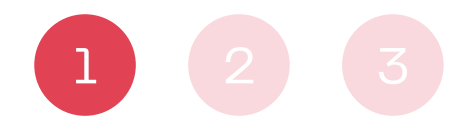

**ACTIVATION DE VOTRE ADRESSE DE MESSAGERIE @** 

- 
- 

# **Réception du courriel d'activation**

En tant que personnel du réseau de l'enseignement français à l'étranger, vous avez reçu un courriel de l'AEFE sur votre messagerie personnelle vous invitant à activer votre adresse de messagerie en @aefe.fr.

- vérifiez dans vos courriers indésirables (spams)
- vérifiez auprès de votre DRH si l'adresse email est correctement renseignée dans MAGE.

Plusieurs courriels d'activation ont été envoyés depuis juin 2021. Si vous ne visualisez pas les courriels envoyés par l'AEFE sur votre messagerie :

**Ce courriel a été envoyé à l'adresse email que vous avez indiquée à votre employeur lors de votre inscription administrative.**

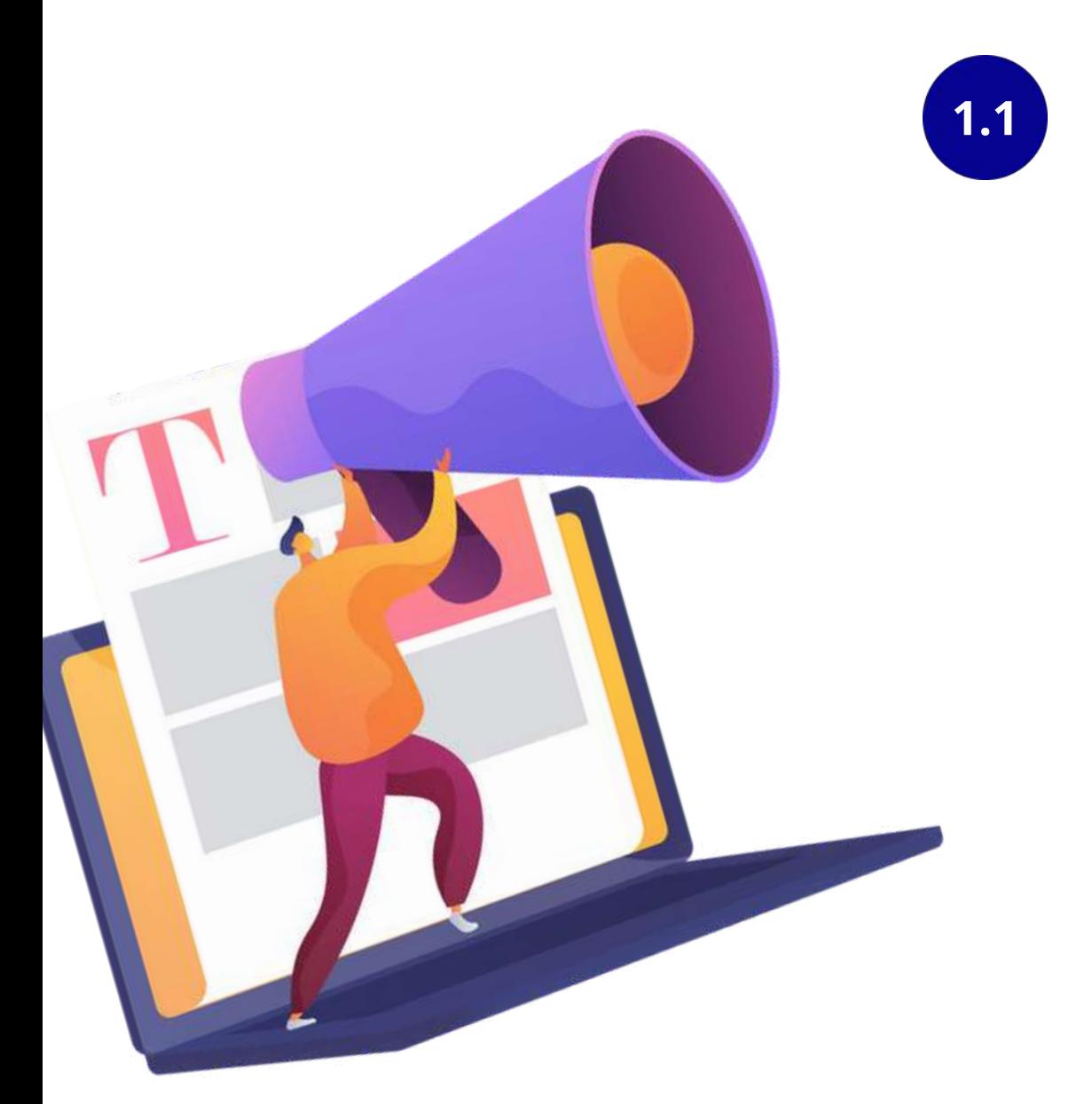

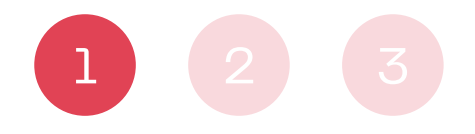

### Activation de votre adresse de messagerie @aefe.fr

\* L'identifiant de votre compte numérique est : mzaki3 • Votre adresse de messagerie professionnelle est : prenomnom@aefe.fr

\* Etape 1 : activation de votre adresse de messagerie

\* Etape 2 : activation de votre compte numérique

**Activation** 

**Ouvrez le message et cliquez sur le bouton « Activation »**

Bonjour Moncef,

L'Agence met à votre disposition de nouveaux services numériques sécurisés, notamment une plate-forme collaborative professionnelle, ORION.

Ces services sont accessibles via un compte numérique nominatif, associé à une adresse de messagerie professionnelle @aefe.fr.

- 
- 

Pour en bénéficier, merci de respecter les 2 étapes suivantes :

- 
- 

Étape 1 - activation de votre adresse de messagerie : Après avoir confirmé votre identité, vous devrez définir votre mot de passe de messagerie en respectant le format qui sera indiqué :

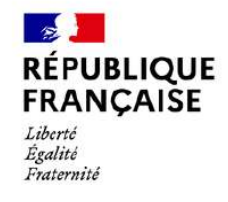

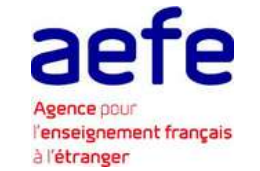

## **Réception du courriel d'activation**

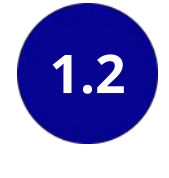

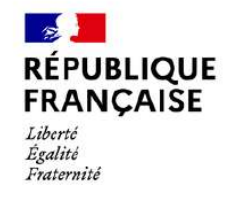

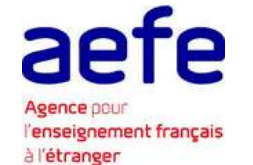

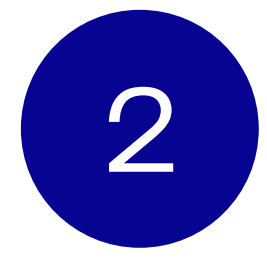

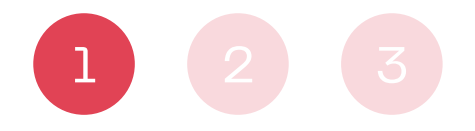

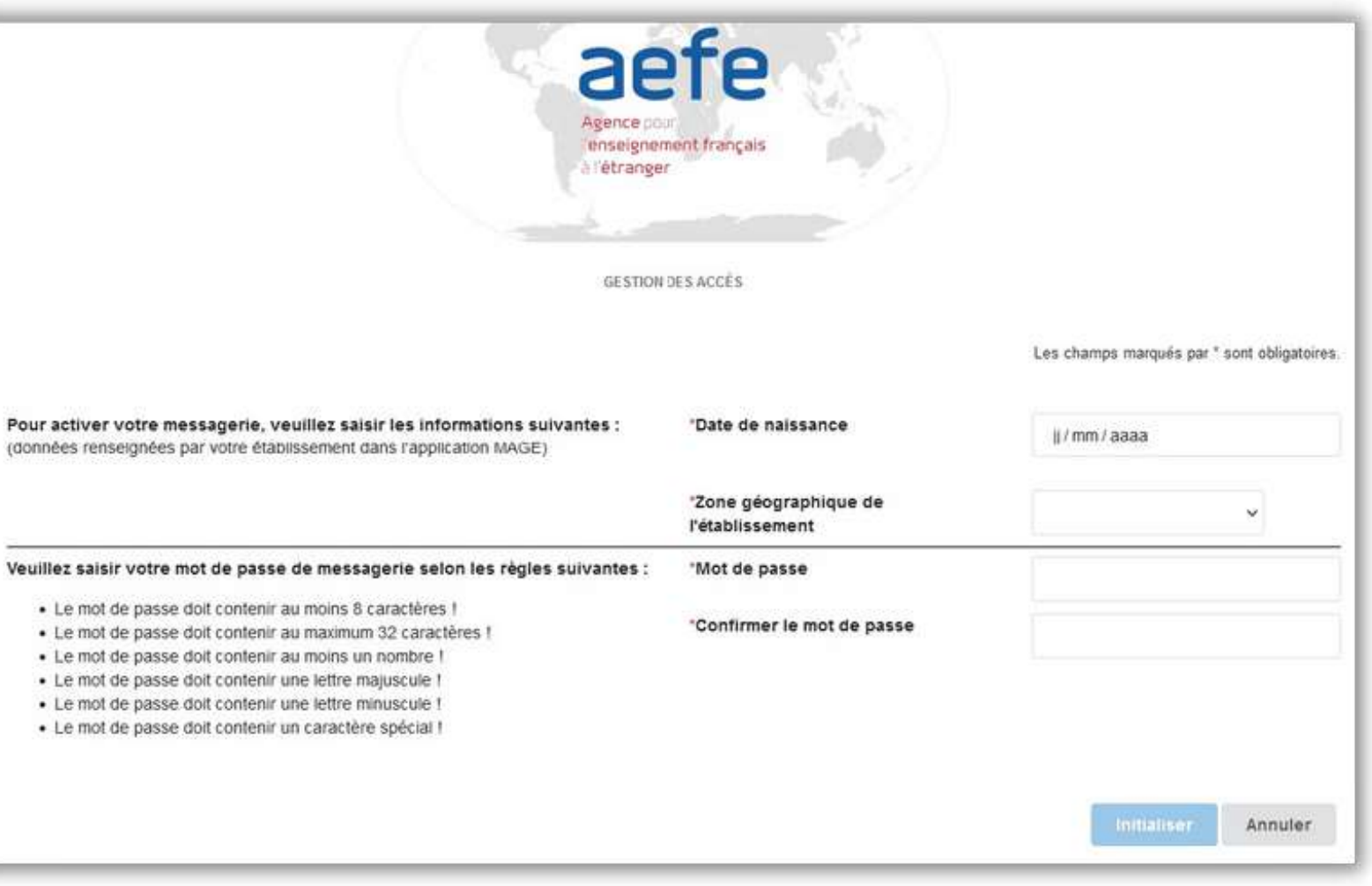

· Le mot de passe doit contenir · Le mot de passe doit contenir

· Le mot de passe doit contenir · Le mot de passe doit contenir

## **Initialisation du compte de messagerie**

### **Ouvrez le lien à l'aide des navigateurs Mozilla ou Chrome**

### **Définissez votre mot de passe**

### **Confirmez votre identité**

- Indiquez votre date de naissance au format jour/mois/année : jj/mm/aaaa
- Sélectionnez la zone géographique, le pays, le nom de votre établissement

Celui-ci doit respecter les critères indiqués sur la gauche de l'écran. Saisissez une nouvelle fois votre mot de passe pour le confirmer.

**Une fois les informations renseignées, cliquez sur le bouton « Initialiser ».**

# **2.1**

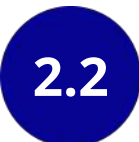

**2.3**

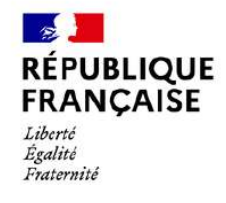

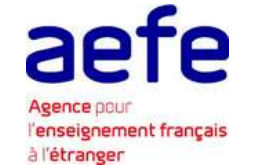

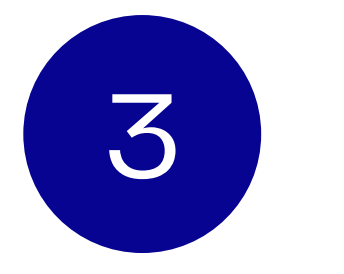

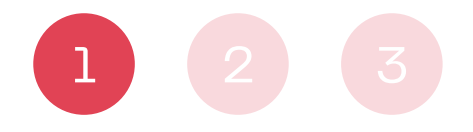

# **Succès initialisation messagerie**

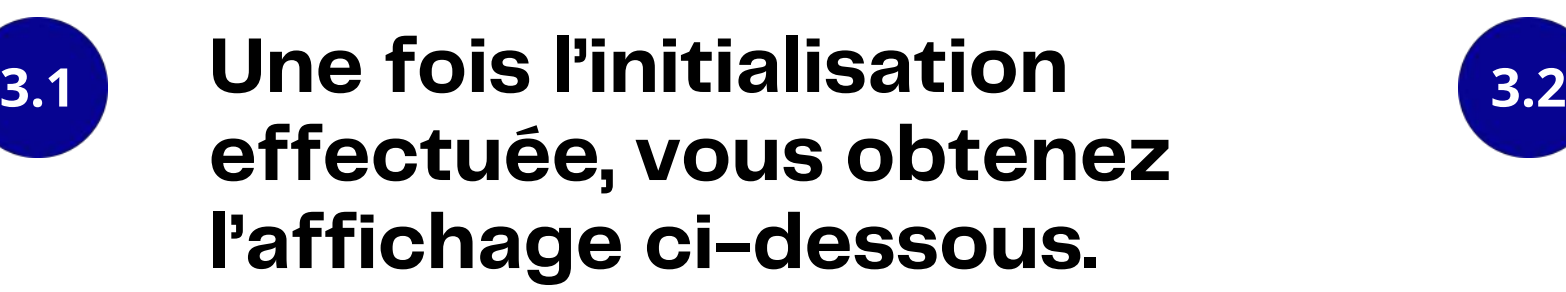

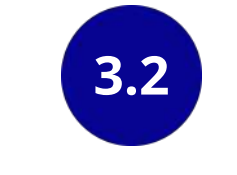

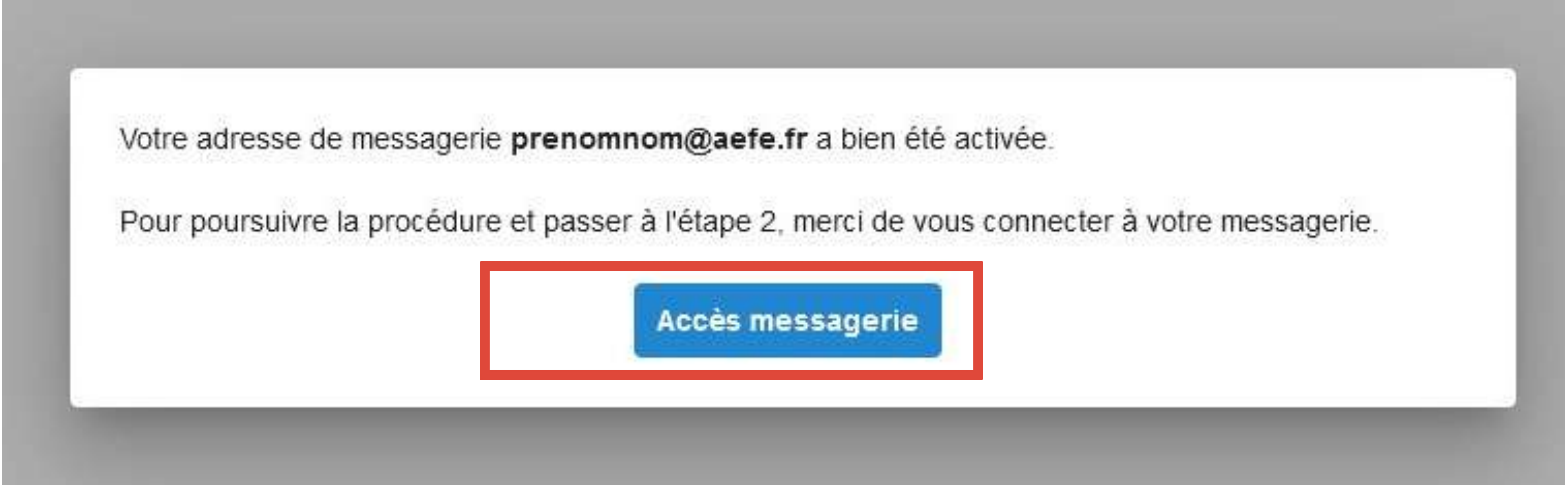

### **Cliquez sur le bouton « Accès messagerie ».**

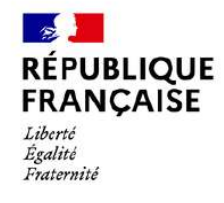

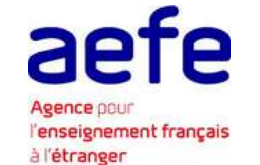

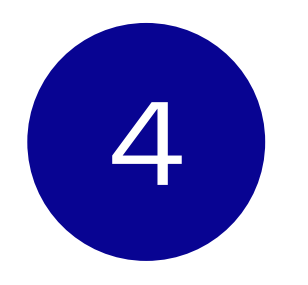

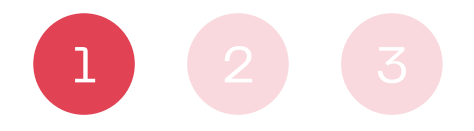

Confirmation d'initialisation de votre compte de messagerie AEFE

Vous bénéficiez dès à présent d'un compte de messagerie AEFE, prenomnom@aefe.fr pour le consulter utilisez le webmail à cette adresse : https://aefe.optimails.com/hPronto/

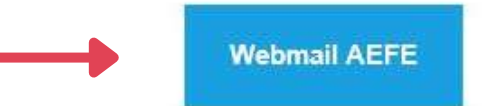

Ou configurez votre client mail préféré (Thunderbird, etc.) comme suit

· Identifiant: prenomnom · Mot de passe: celui que vous venez d'initialiser

· Adresse SMTP: aefe.optimails.com

· Adresse POP3: aefe.optimails.com

· Adresse IMAP: aefe.optimails.com

L'équipe du Département des Systèmes d'Information de l'AEFE

www.aefe.fr

## **Accès à la nouvelle messagerie AEFE**

**Vous avez reçu un courriel de l'AEFE vous confirmant l'initialisation de votre nouvelle messagerie en @aefe.fr**

Vous êtes redirigé vers l'application PRONTO

Bonjour Moncef

- 
- 
- 
- 

Besoin d'aide? Contactez le support: authentification.aefe@diplomatie.gouv.fr

Cordialement.

Vous trouverez dans ce courriel, le lien qui vous permettra d'accéder à votre messagerie.

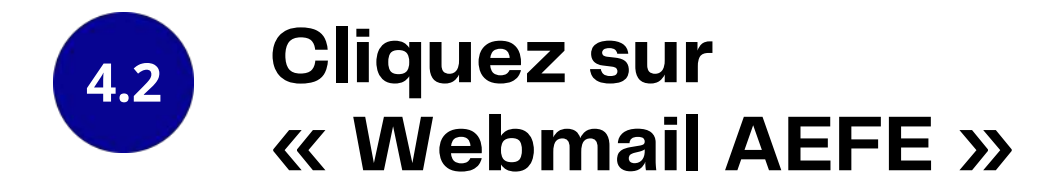

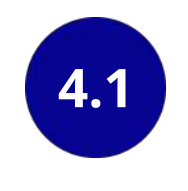

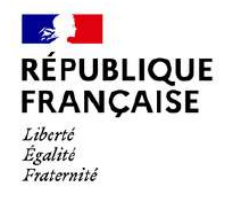

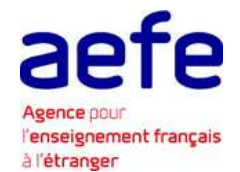

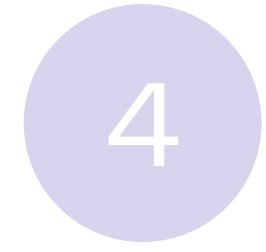

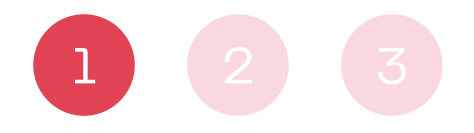

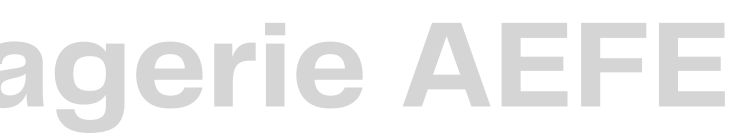

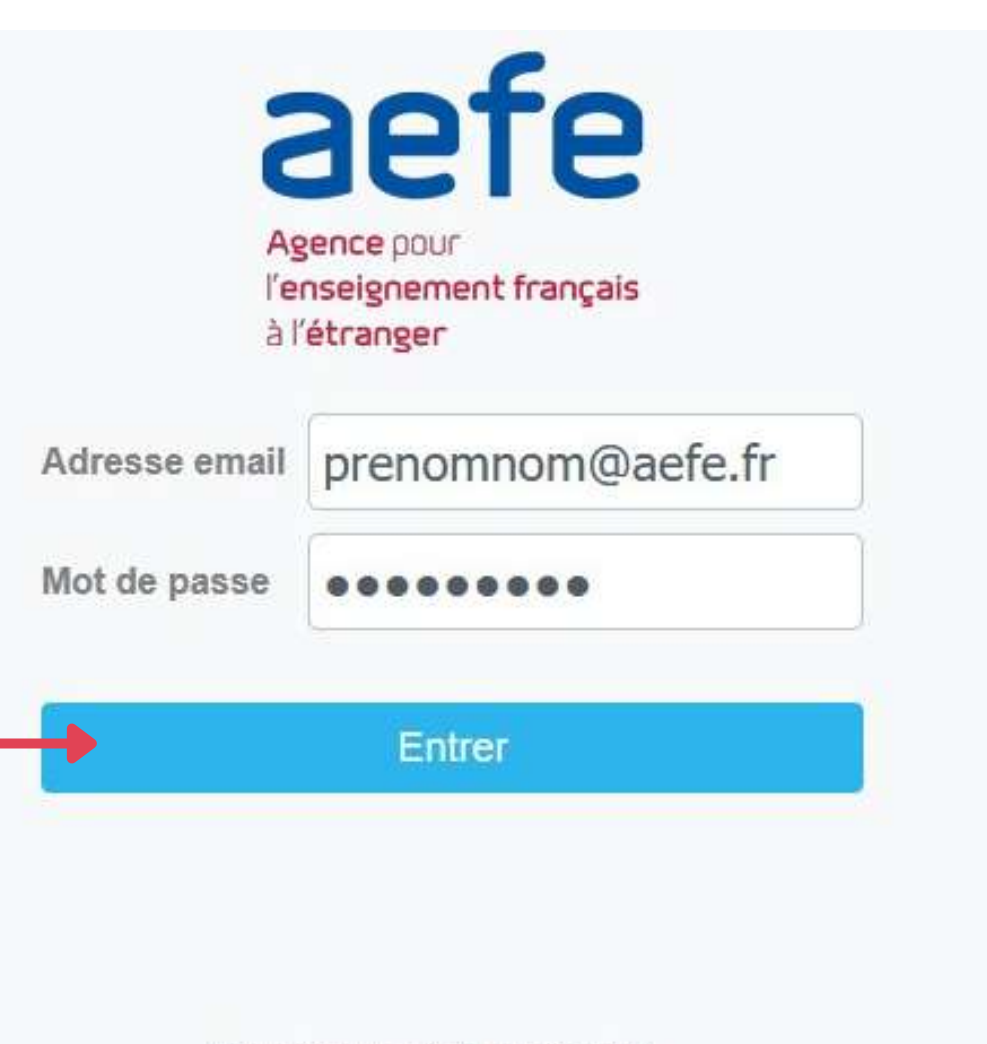

Récupération mot de passe oublié

## **Accès à la nouvelle messagerie AEFE**

### **Identifiez-vous en renseignant :**

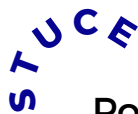

**A** Pour faciliter votre accès à votre nouvelle messagerie, pensez à ajouter le lien PRONTO dans les « favoris » de votre navigateur et/ou à créer un raccourci sur votre bureau

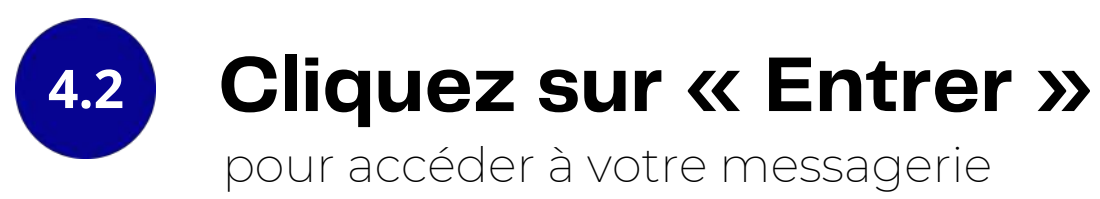

- votre adresse email AEFE : [prenom.nom@aefe.fr](mailto:prenom.nom@aefe.fr)
- le mot de passe que vous avez créé précédemment

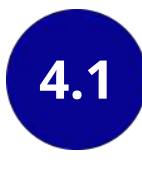

# Activation du compte numérique

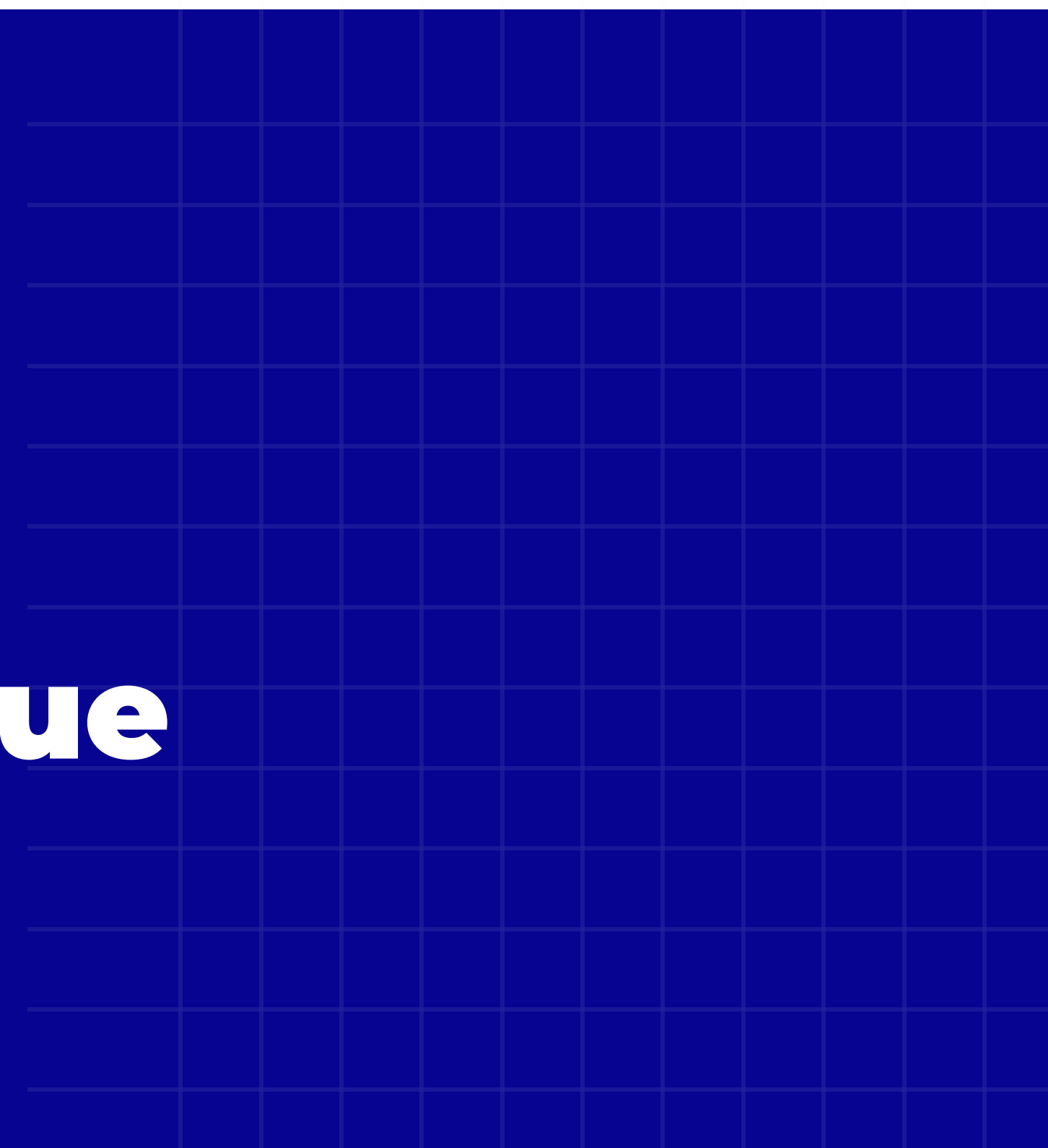

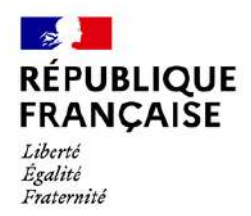

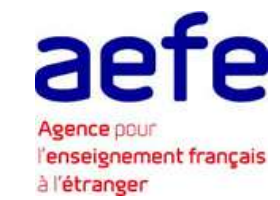

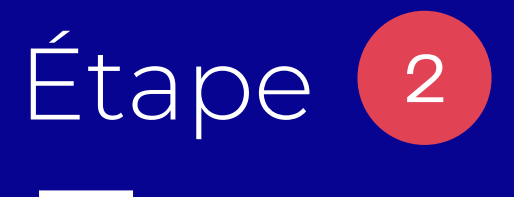

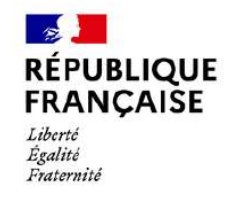

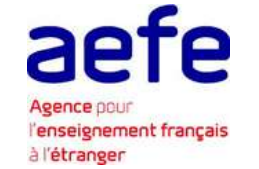

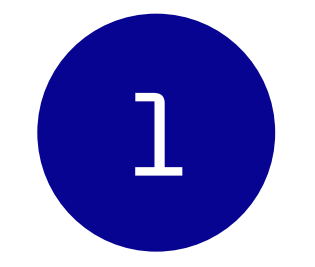

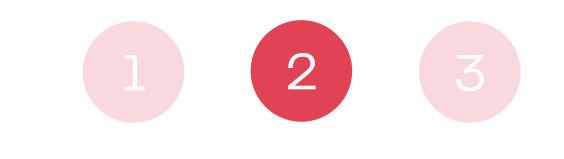

**ACTIVATION DU COMPTE NUMÉRIQUE** 

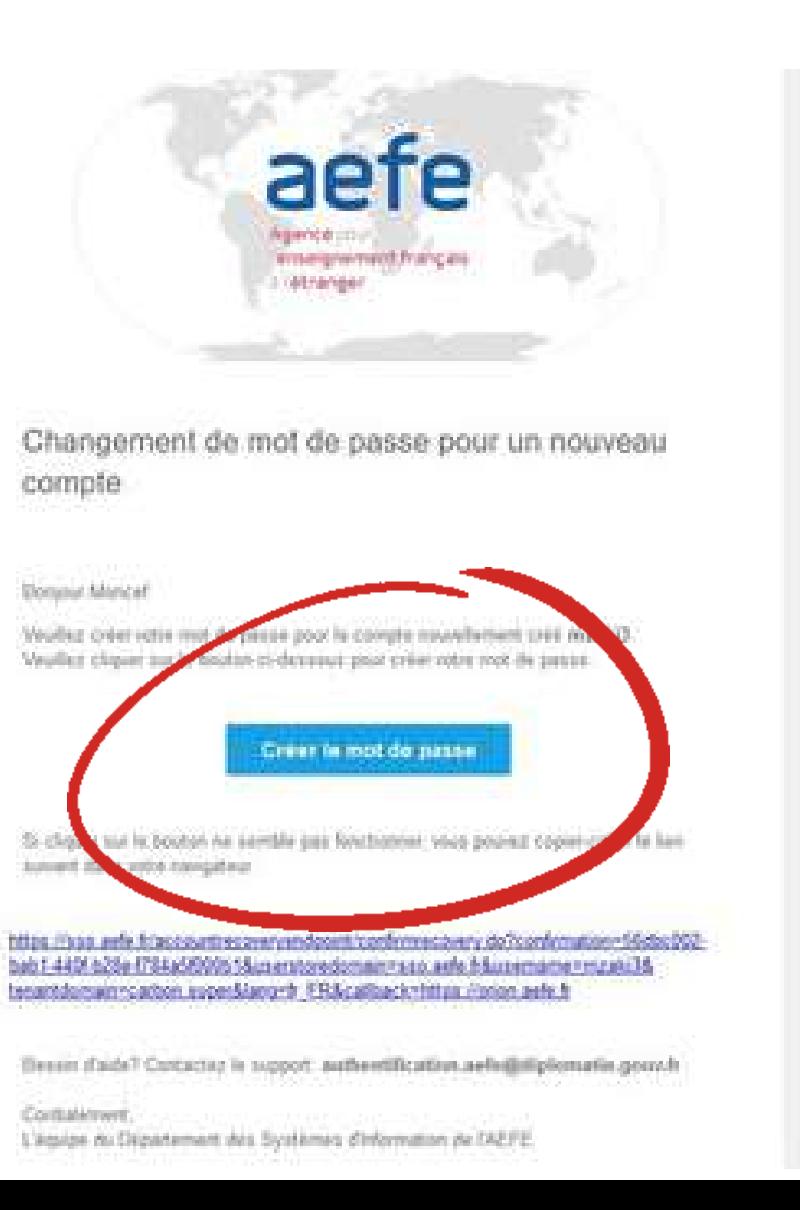

# **Reception du courriel d'activation**

**Consulter la boite de réception de votre messagerie**

Vous avez reçu un courriel de l'AEFE sur votre nouvelle messagerie en @aefe.fr vous invitant à activer votre compte numérique.

**Ouvrez le courriel « Initialisation de votre mot de passe »**

**Cliquez sur « Créer le mot de passe »**

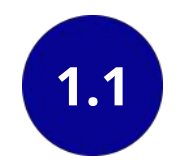

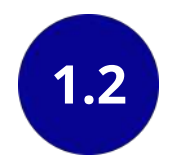

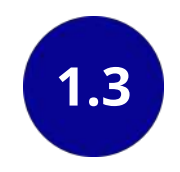

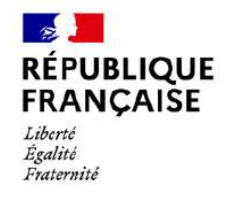

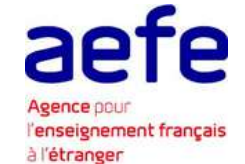

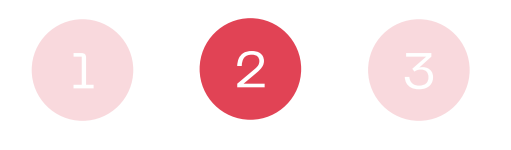

**ACTIVATION DU COMPTE NUMÉRIQUE** 

# **Reception du courriel d'activation**

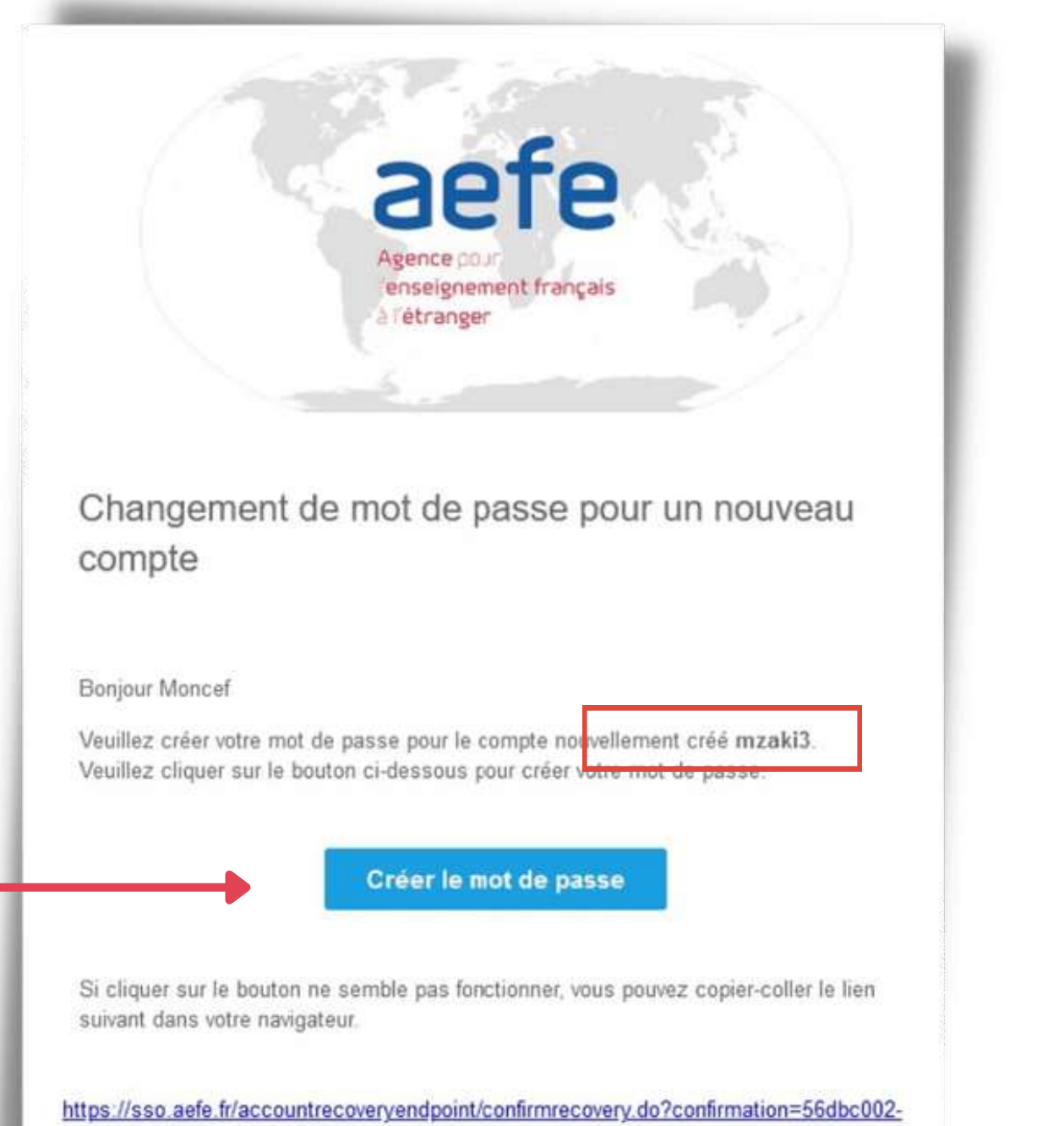

bab1-440f-b28e-f784a5f000b1&userstoredomain=sso.aefe.fr&username=mzaki3& tenantdomain=carbon super&lang=fr\_FR&callback=https://orion.aefe.fr

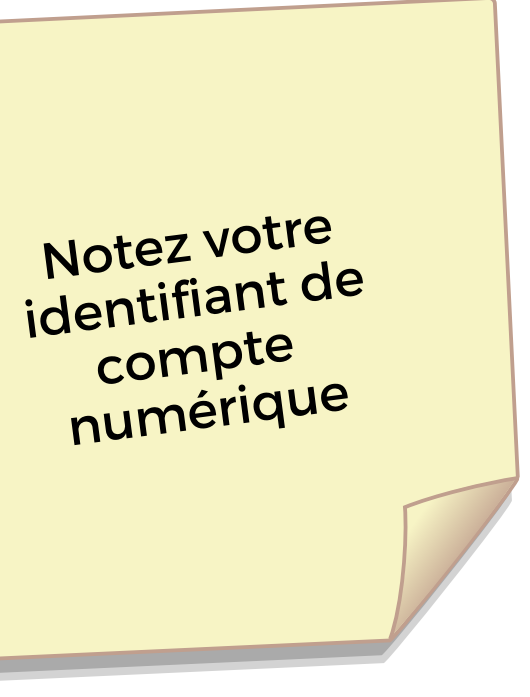

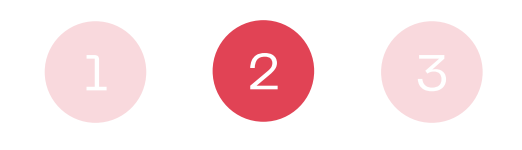

**ACTIVATION DU COMPTE NUMÉRIQUE** 

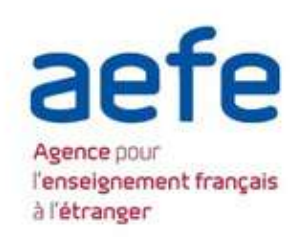

Pour activer votre compte numérique, vous devez définir un mot de passe. Votre mot de passe doit contenir au moins:

· un caractère spécial, parmi : ;: #5^+=!\*()@%\*' `\* .

· un chiffre

 $0000000000$ 

.........

· une lettre en minuscule · une lettre en majuscule

Entrer un nouveau mot de passe '

Confirmation du mot de passe \*

A En approuvant, vous acceptez notre Politique de confidentialité

**SOUMETTRE** 

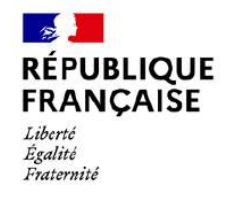

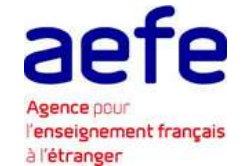

# **Reception du courriel d'activation**

### **Vous êtes redirigé vers une nouvelle fenêtre**

**Cliquez sur soumettre**

Vous avez reçu un courriel de l'AEFE sur votre nouvelle messagerie en @aefe.fr vous invitant à activer votre compte numérique.

### **Saisissez une nouvelle fois votre mot de passe**

Définissez un nouveau mot de passe pour votre compte numérique. Celui-ci doit respecter les critères indiqués en haut de l'écran.

pour le confirmer.

Un message de confirmation s'affiche « Mot de passe mis à jour avec succès »

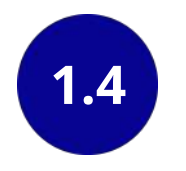

**1.5**

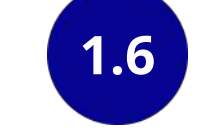

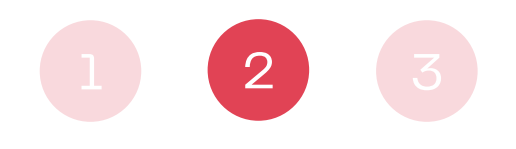

**ACTIVATION DU COMPTE NUMÉRIQUE** 

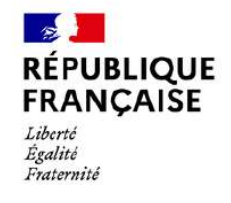

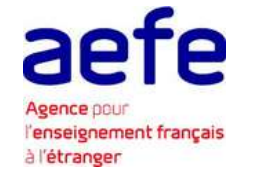

## **Reception du courriel d'activation**

A l'issue de ces deux étapes d'activation, vous disposez maintenant de vos identifiants et de vos mots de passe pour accéder à :

### **1) votre messagerie en @aefe.fr + 2) vos applications grâce à votre compte numérique.**

Compte numérique pour accès aux applications

messagerie AEFE

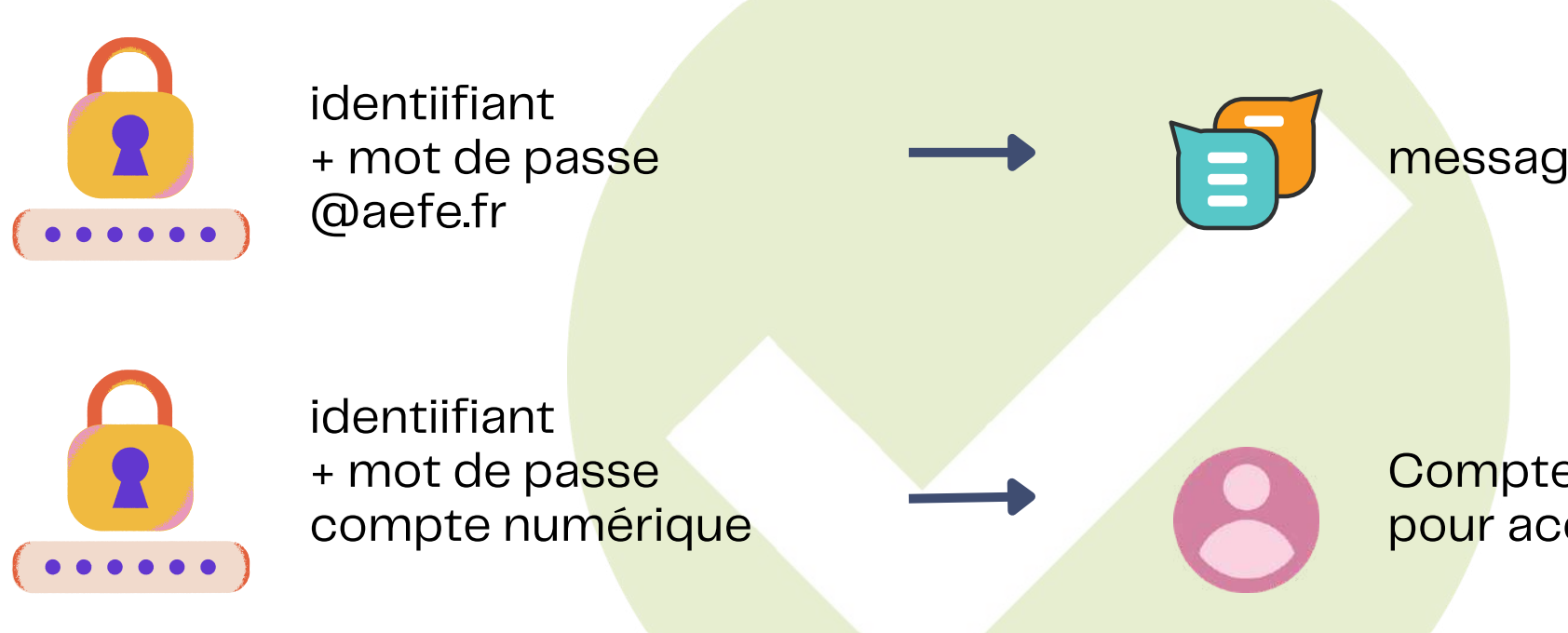

# Accédez à vos applications AEFE via Orion

L'activation de votre compte numérique vous permet désormais de vous connecter de manière sécurisée et authentifiée en SSO (Single Sign-On) à ORION ainsi qu'à vos applications selon un système de gestion des habilitations.

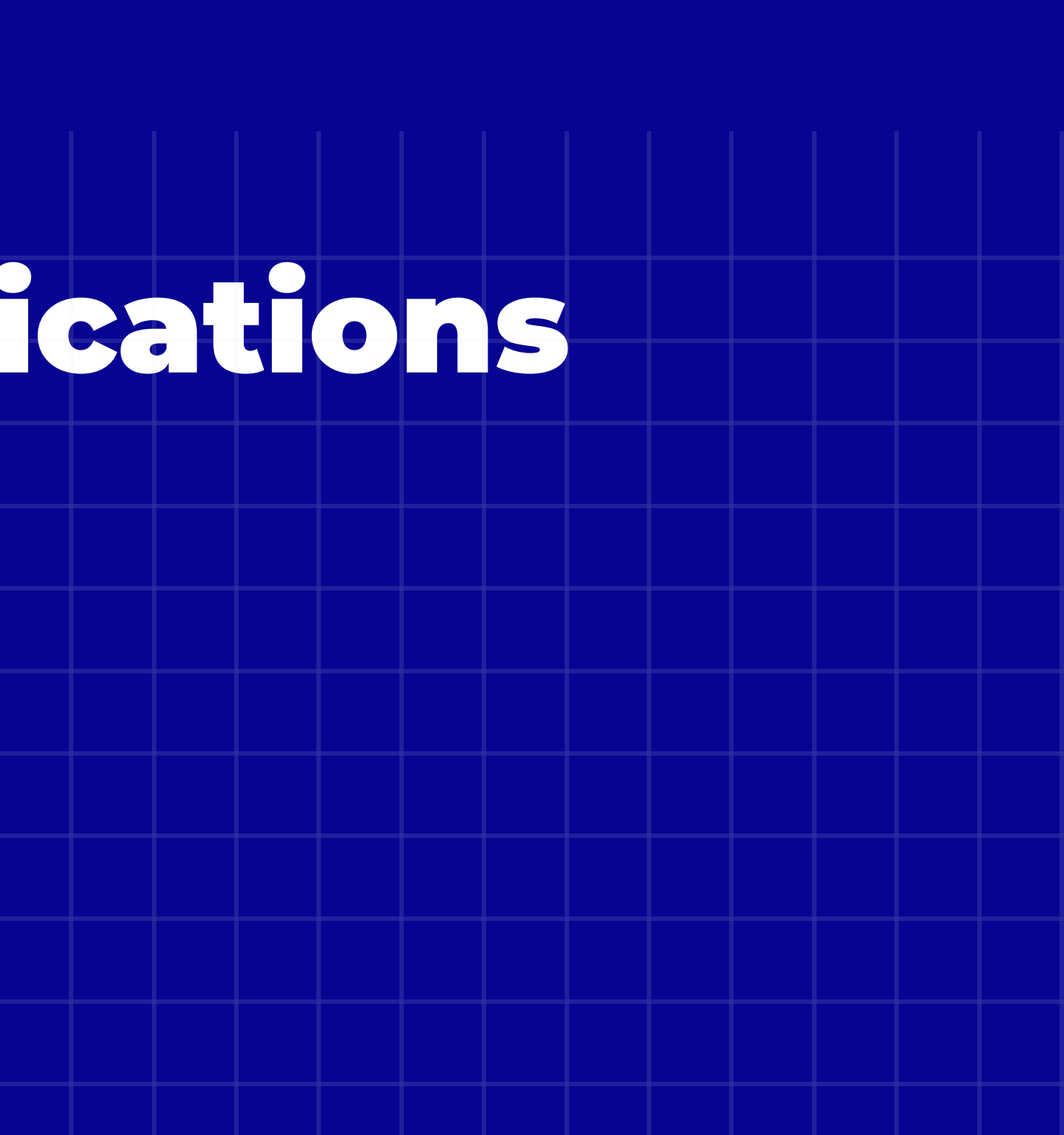

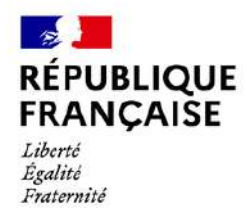

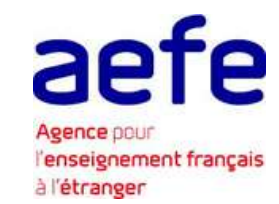

3

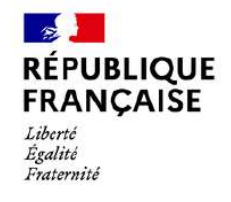

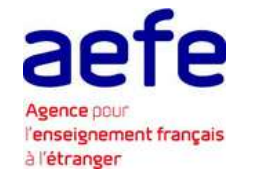

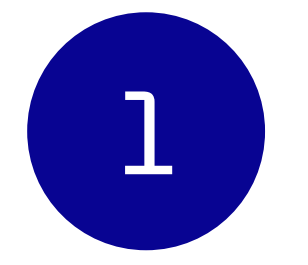

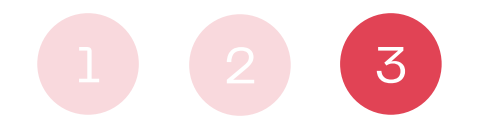

ACCÉDEZ À VOS APPLICATIONS AEFE VIA ORION

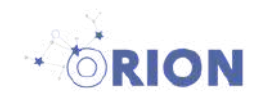

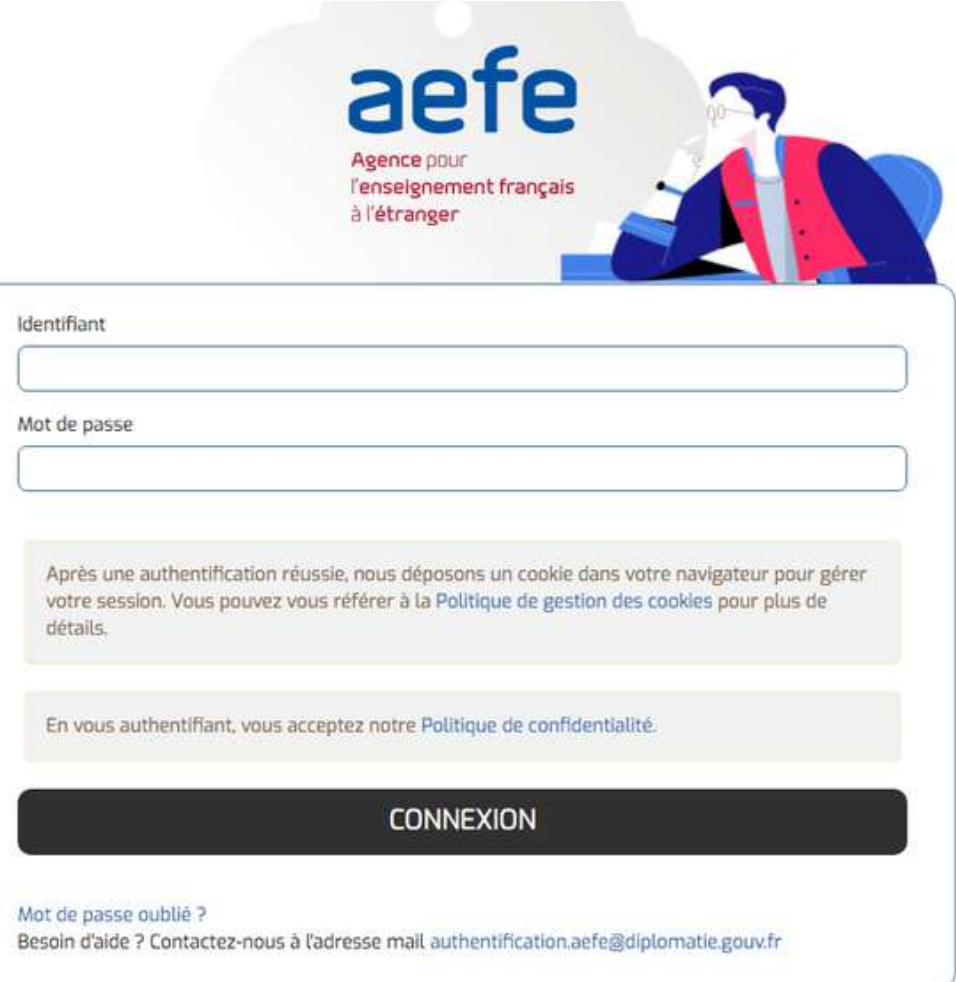

# **Première connexion à Orion**

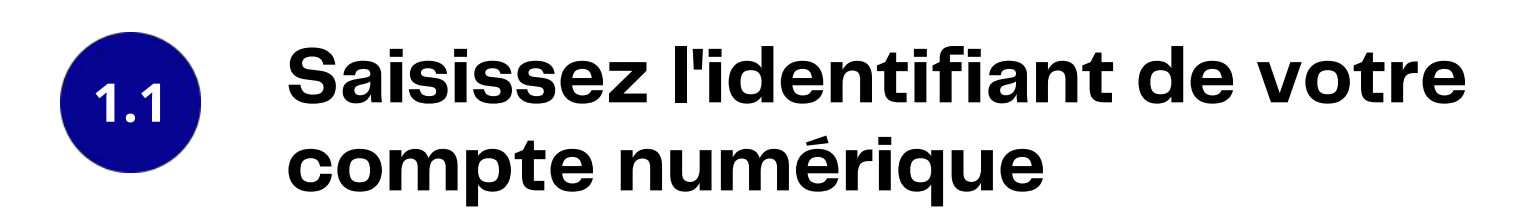

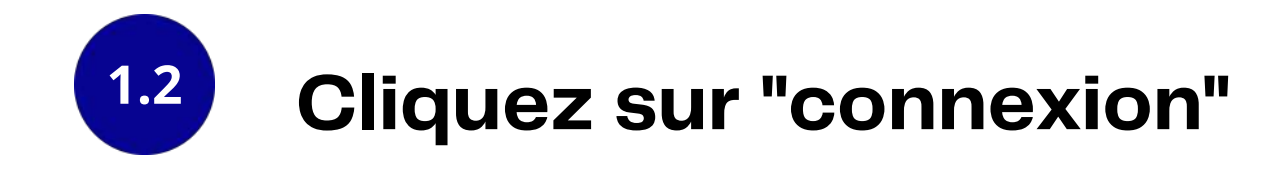

Après l'activation de votre compte numérique, vous êtes directement redirigé vers la page d'authentification ORION. [www.orion.aefe.fr](http://www.orion-aefe.fr/)

ainsi que le mot de passe que vous venez de créer

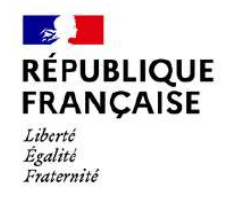

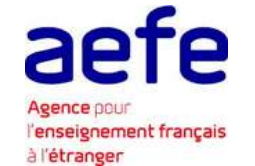

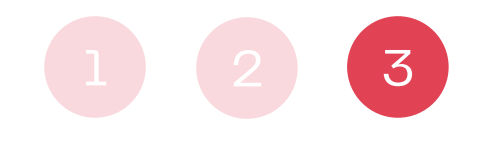

 $\vert + \vert$ 

### ACCÉDEZ À VOS APPLICATIONS AEFE VIA ORION

La présente charte définit vos droits et vos obligations en tant qu'utilisateur d'ORION. Elle précise

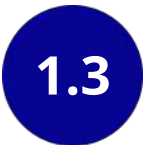

# **Première connexion à Orion**

### **vous devez accepter la charte utilisateur en vous rendant tout en bas de la page et en cliquant sur « j'accepte ».**

Lors de votre première connexion :

Après avoir accepté la charte, vous êtes redirigé vers la page d'accueil de l'Intranet.

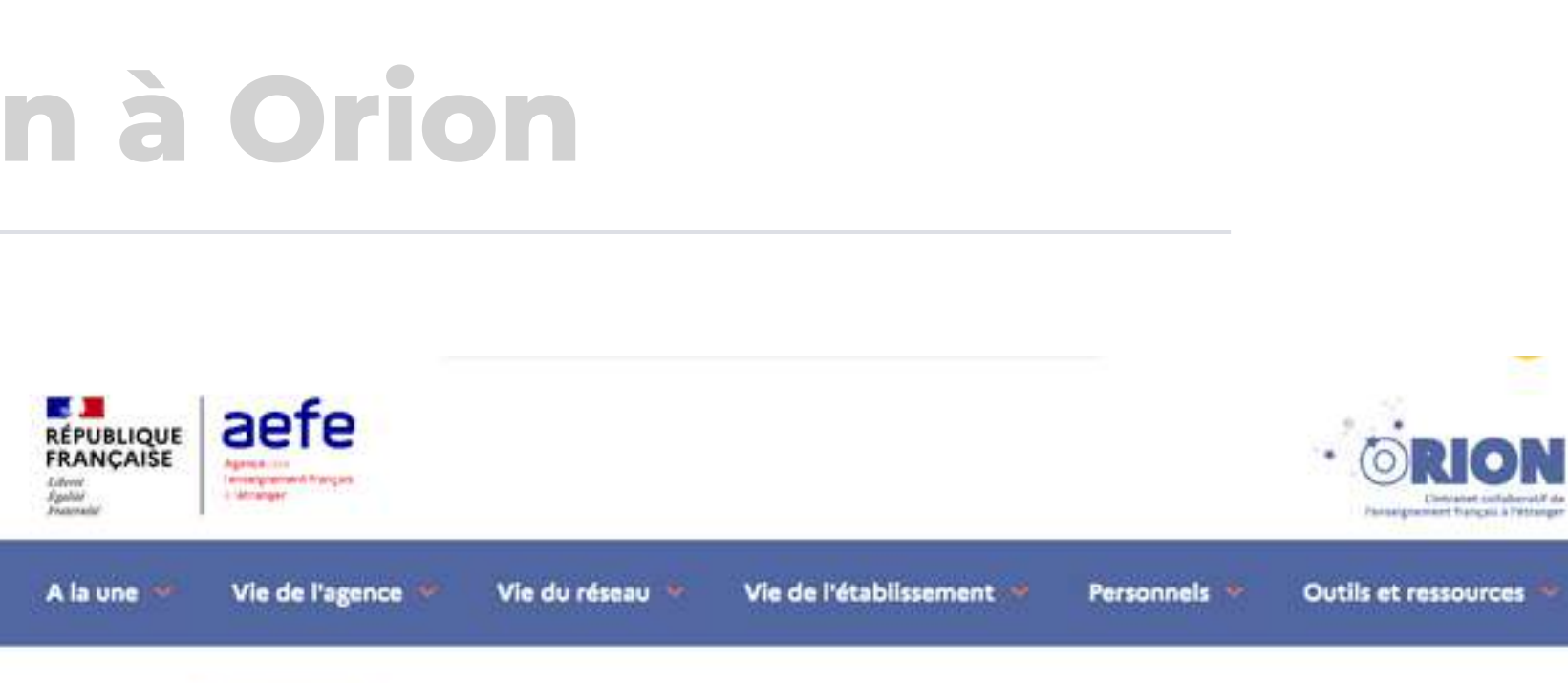

Page d'accueil > Charte utilisateur

### **Charte utilisateur ORION**

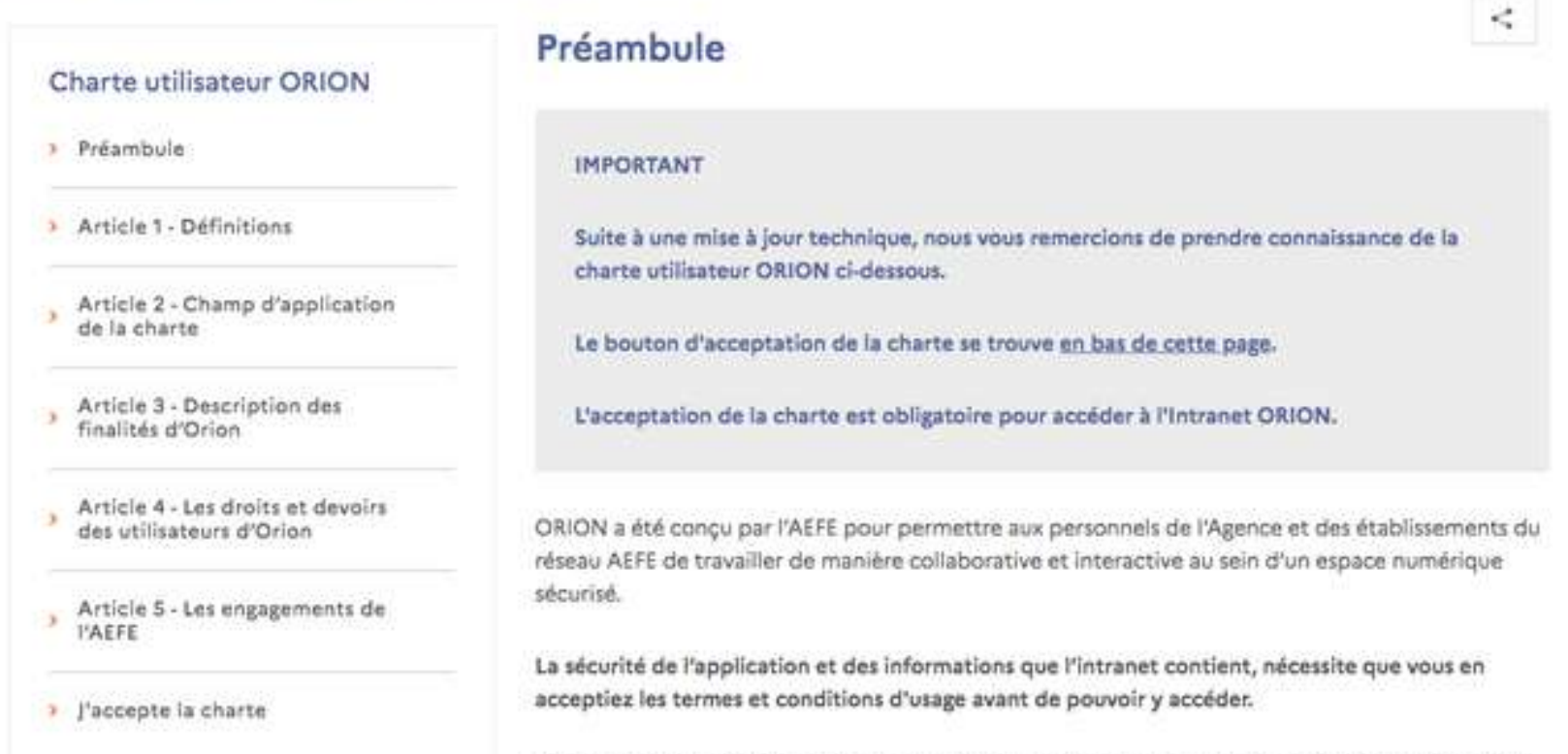

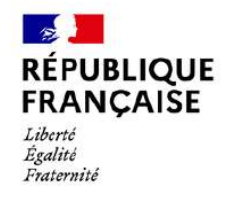

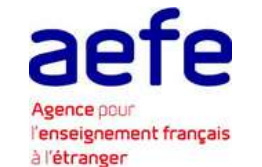

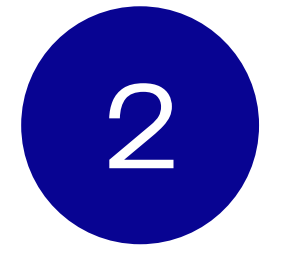

# 2 **Catalogue des applications AEFE**

### **Depuis ORION, vous avez accès à un catalogue des applications AEFE, conçu pour faciliter vos accès.**

Pour y accéder, cliquez sur « Catalogue des applications » depuis la page d'accueil ou depuis le lanceur d'applications

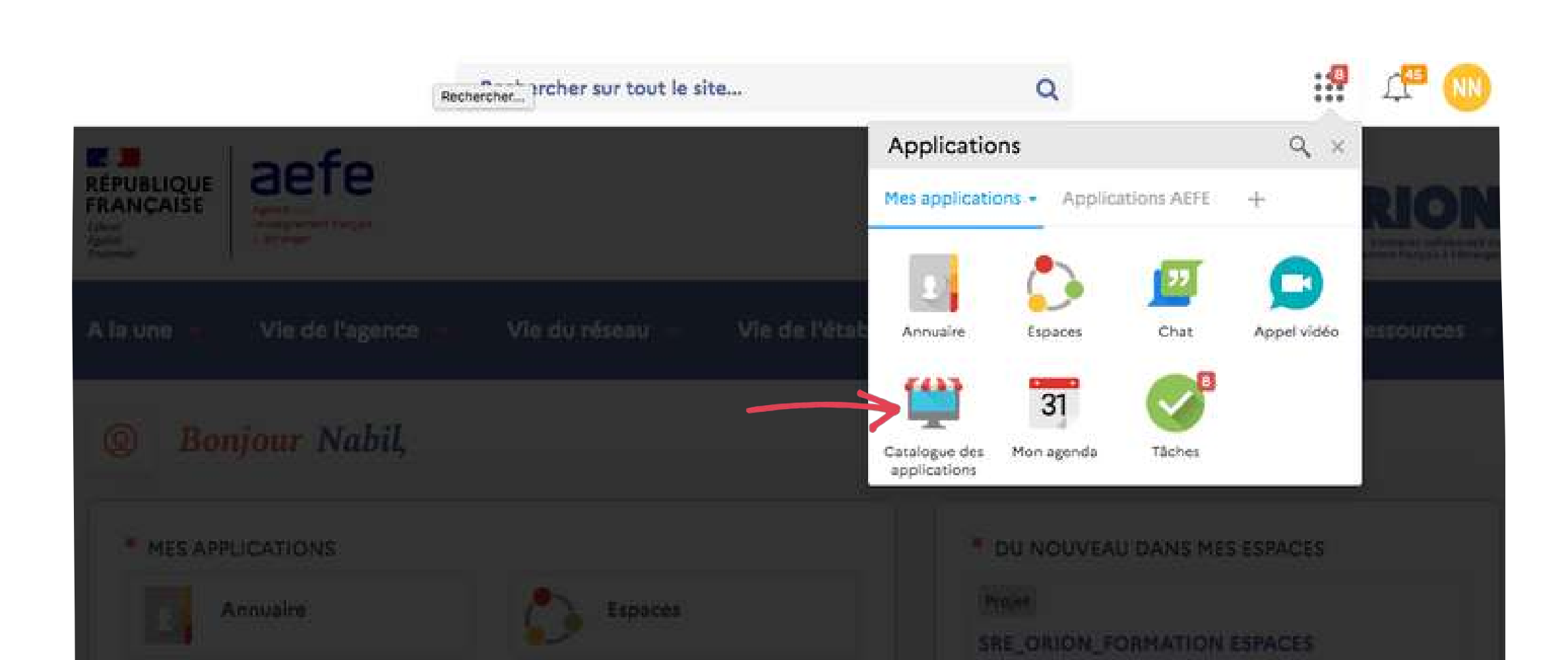

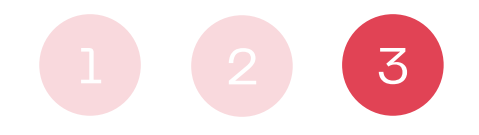

ACCÉDEZ À VOS APPLICATIONS AEFE VIA ORION

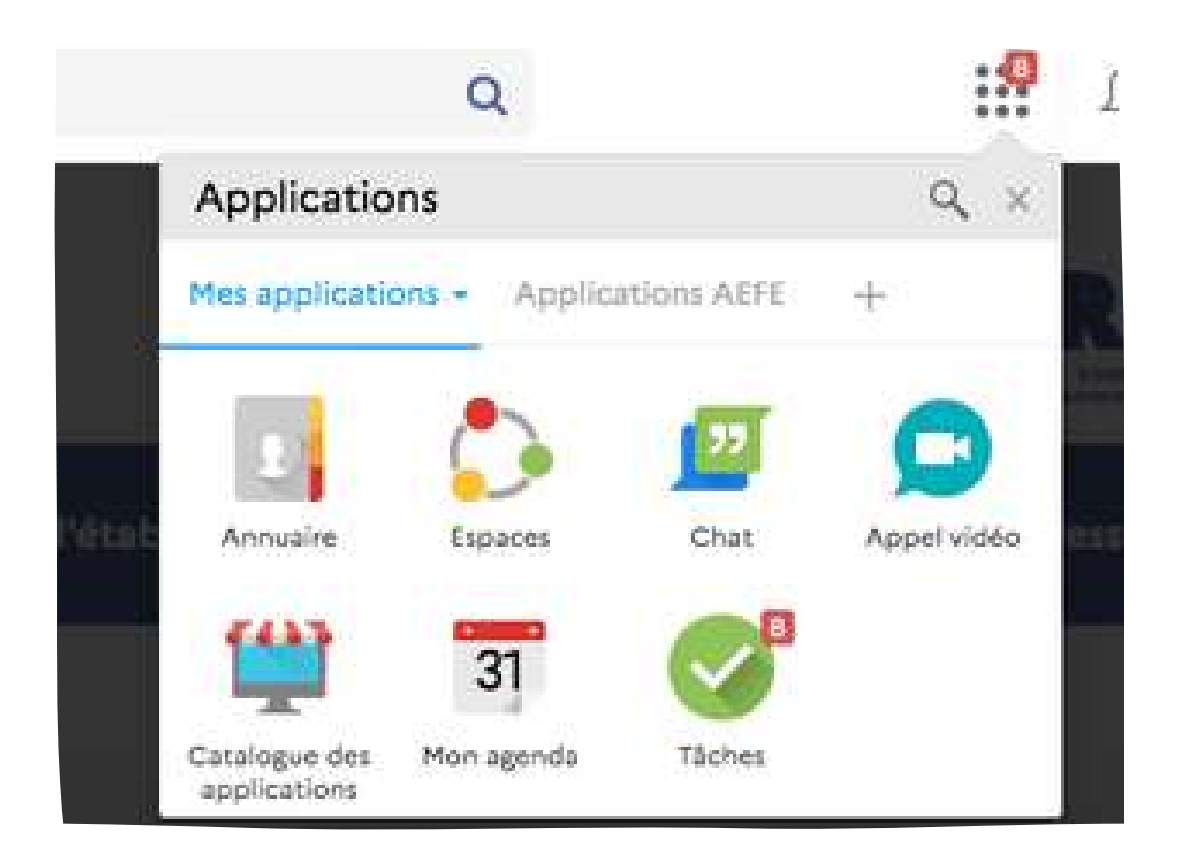

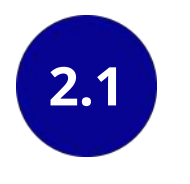

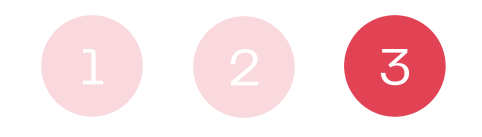

### ACCÉDEZ À VOS APPLICATIONS AEFE VIA ORION

Trie par popularité -

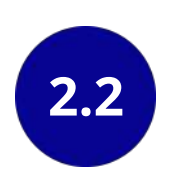

APP<br>aufo APP APP<br>ante **ATENA** MAGE Messagerie AEFE ATENA, outil développé par Application MAGE (Module Messagerie disefe.fr mise à l'Agence dans le cadre de la mise<br>en piace des IRF, Il autorise, entre Applicatif pour la Gestion des disposition de tous les nersonnels. Etablissements) du réseau des établissements autres fonctionnalités, la gestion... français à l'étranger, adossée au. **P.3819 P.2890 S2873** APP<br>auto AGIRR Catalogue des Espaces applications Application de Gestion Accédez à l'ensemble de vos espaces, géner vos espaces favoris<br>et découvrez les suggestions informatisée du Recrutement des Accédez au catalogue des Résidents applications du site. d'espaces. 82485  $2202$  $-2,2522$ 

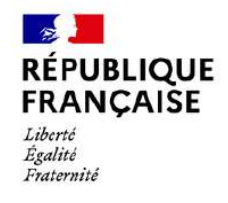

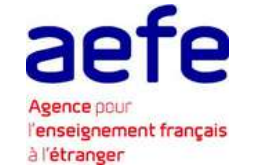

# **Catalogue des applications AEFE**

- ATENA
- MAGE
- Messagerie AEFE
- Formation Continue Espace Public
- AGIRR
- Parcoursup application de gestion
- Portail ARENA du MENJS
- Portail de l'Homologation
- · Délégation MENJS
- Cascade
- ELAP Finances (AGE V12)
- Notilus
- Support SI

### **Depuis ORION, vous avez accès à un catalogue des applications AEFE, conçu pour faciliter vos accès.**

**Catalogue des applications** 

Le catalogue regroupe les accès à plusieurs applications AEFE :

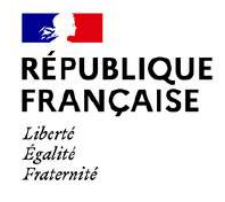

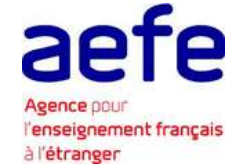

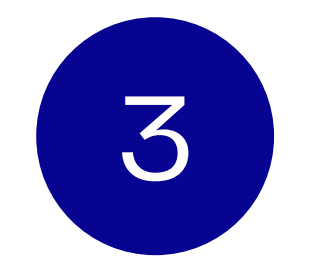

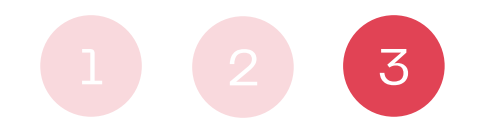

ACCÉDEZ À VOS APPLICATIONS AEFE VIA ORION

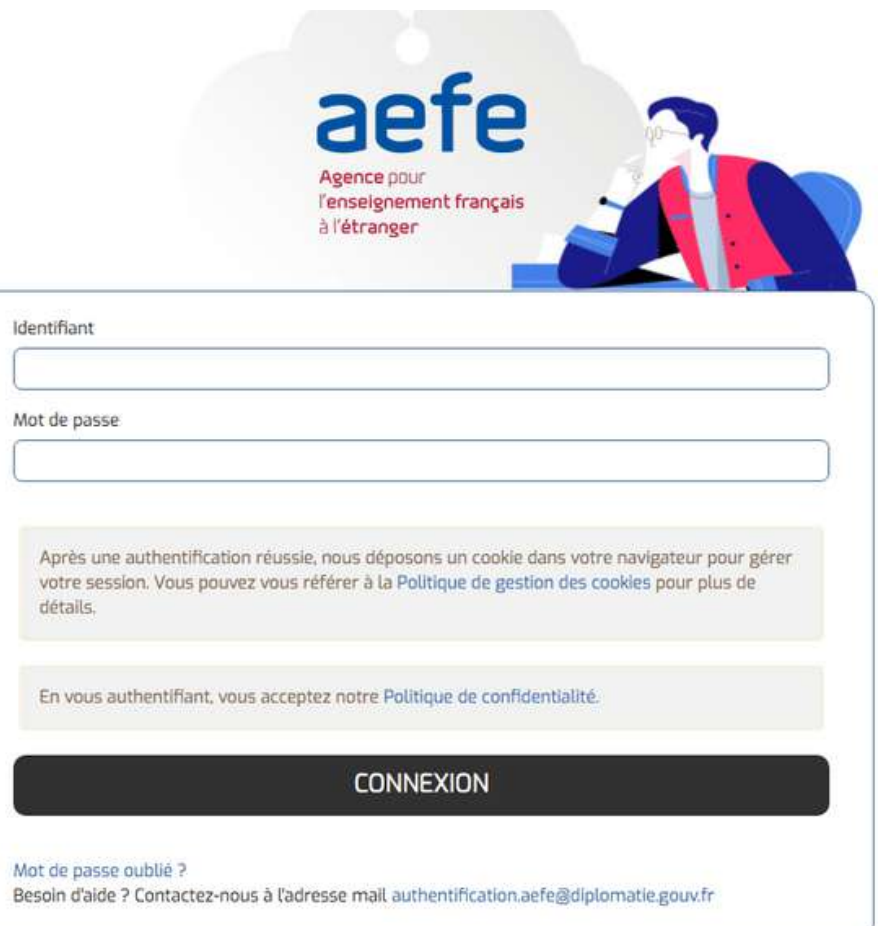

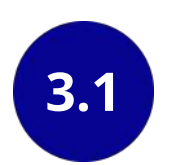

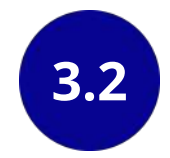

## **Accéder à une application et l'ajouter en favoris**

### **Cliquez sur ATENA, puis sur « Tester »**

**Saisissez l'identifiant de votre compte numérique ainsi que votre mot de passe**

Vous êtes redirigé vers la mire d'authentification de l'application ATENA [https://atena.aefe.fr](https://atena.aefe.fr/)

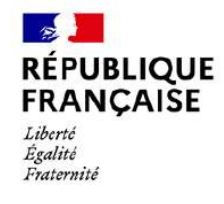

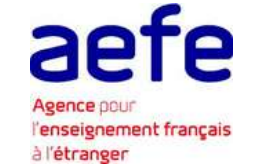

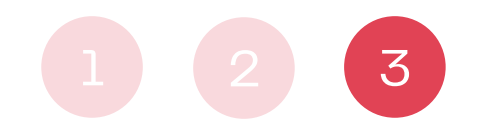

ACCÉDEZ À VOS APPLICATIONS AEFE VIA ORION

Pour ajouter votre application en favoris, survolez l'application sur cette liste et cliquez sur le " + " qui apparait

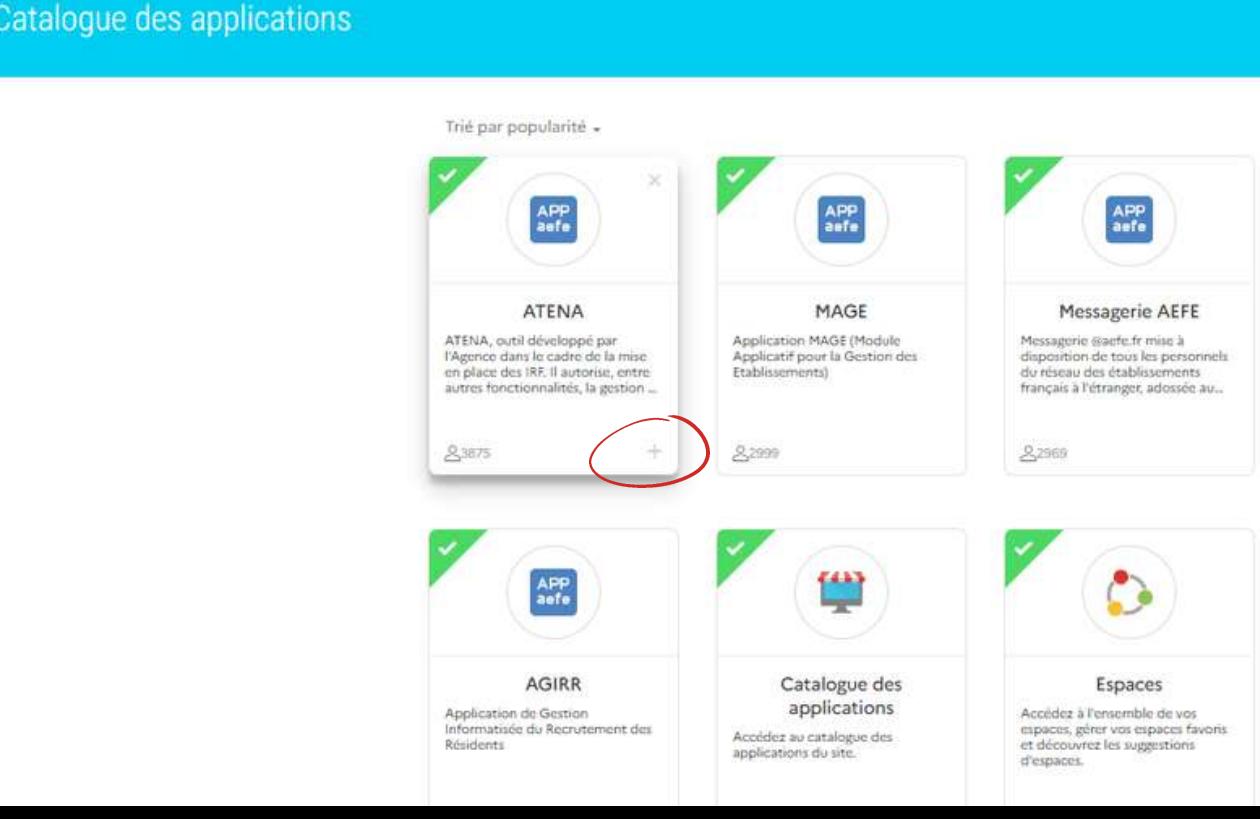

### **Pour retrouver ultérieurement le lien ATENA dans votre lanceur d'applications sur ORION**

## **Accéder à une application et l'ajouter en favoris**

### **3.3 Cliquez sur « Connexion »** 3.4

Vous êtes redirigé vers la mire d'authentification de l'application ATENA [https://atena.aefe.fr](https://atena.aefe.fr/)

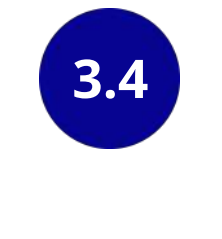

cliquez sur ajouter et sélectionnez « applications AEFE »

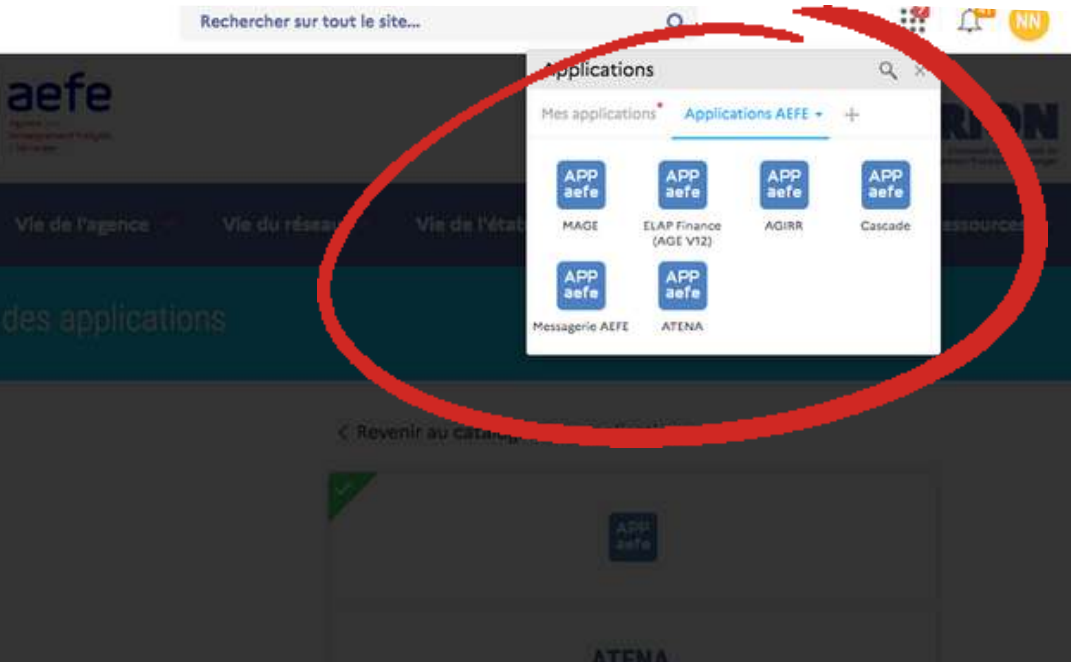

### **Assistance DSI**

## **Équipe ORION**

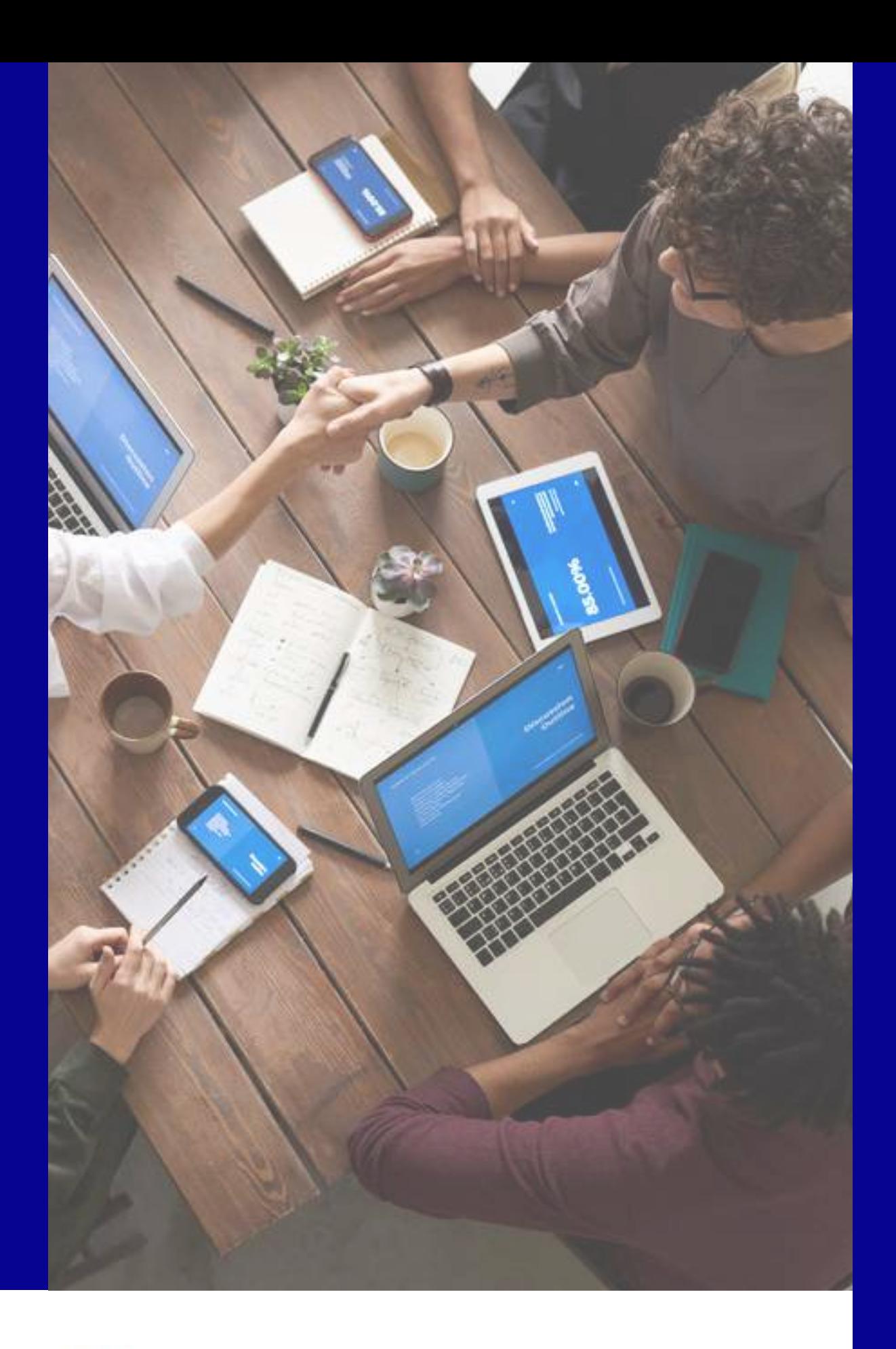

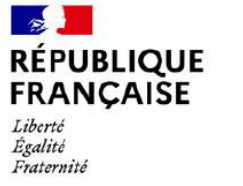

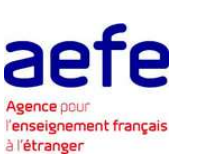

# Contact AEFE

- Support aux personnels de l'EFE
- Résolution des problèmes d'authentification

**[authentification.aefe@diplomatie.gouv.fr](mailto:authentification.aefe@diplomatie.gouv.fr)**

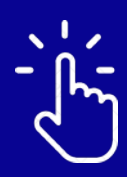

- Support aux utilisateurs ORION
- Accompagnement sur les nouveaux usages
- Résolution des problèmes techniques sur ORION

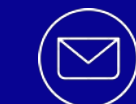

**[assistance-orion.aefe@diplomatie.gouv.fr](mailto:assistance-orion.aefe@diplomatie.gouv.fr)**